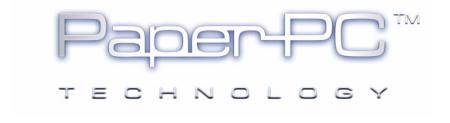

**PAPERPC** 

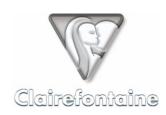

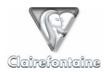

Copyright © 2005 Metalinks. All rights reserved.

The reproduction, transfer, distribution or storage of part or all the content of this document, in any form, without prior written authorization from Metalinks, is prohibited.

PaperPC and MyNotes are registered trademarks of Metalinks. Nokia is a registered trademark of Nokia Corporation. Microsoft is a registered trademark of Microsoft Corporation. Bluetooth is a registered trademark of Bluetooth SIG, Inc. Other product and company names mentioned in this document may be trademarks or brand names for their respective holders.

The use of certain products or services described in this document may require the purchase of a subscription. The availability of certain products or services described in this document may vary depending on the configurations and equipment. The use of PaperPC services implies acceptance of the Terms Of Service (TOS), which can be consulted at the following address:

http://www.clairefontaine-paperpc.com/mynpublic2/html/en/cus.html

Metalinks applies a method of continuous development. As a result, Metalinks reserves the right to make changes and improvements to any product described in this document, without any notice.

Under no circumstances can Metalinks be held responsible for any loss of data or income, nor for any specific damage or incidents, either directly or indirectly.

The content of this document is provided "as is". To the extent permitted by applicable law, no warranties of any kind, express or implied, including but not limited to implied warranties of merchantability and fitness for a particular purpose, shall apply with regard to the accuracy, reliability or content of the document. Metalinks reserves the right to revise this document or to withdraw it at any time without notice.

To ensure the availability of the products, which may vary from region to region, go to the site:

http://www.clairefontaine-paperpc.com

In some countries there may be restrictions on using Bluetooth devices. Check with your local authorities.

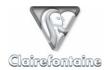

### 6. PAPERPC

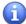

A representation of the PaperPC graphics interfaces is attached to this guide, in § 11.9. Each box or functionality heading is numbered to make it easy to identify. Any reference to a box or heading is followed by the identifying number. For example: "SEND TO PC", ②.

#### 6.1 General

Apart from the actual taking of notes, PaperPCs also allow actions to be run from their graphics interface. For example, users can note a memo and send it directly by e-mail to one or more co-workers.

These actions can also be generated to be carried out at a later time. For example, when consulting notes already entered, users can select a page or part of a page and send it by e-mail.

Whatever the type of action run, in real time or deferred, the data entered (put down on paper) and transferred by pointing to a "SEND" box (TO PC, ②, or TO PHONE, ①) is systematically saved within the user infrastructure. This is known as "sanctuarizing" data, since the digital replicas of these volumes cannot be altered, in order to provide a reference which is always reliable for the author and to allow the author to recycle the content at will, in total security.

#### 6.2 Installation

When starting a PaperPC, simply point to the initialization box on the home page (inside front cover, see § 11.8.1):

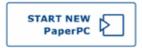

This action indicates to the system that any previous PaperPC is closed and that you are starting a new volume.

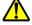

If you start a new PaperPC without pointing to this box, your new notes will be assumed to be modifications of your old notes and will therefore be superimposed over those old notes, leaving the risk that both sets of notes will be unusable.

### 6.3 Configuration

When starting a new PaperPC, or a new type of PaperPC, the user's personal infrastructure automatically recognizes the format concerned and generates the pages in the adapted format.

No intervention is required from the user to indicate that a new PaperPC format is being used.

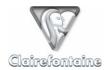

#### 6.4 Functionalities

PaperPCs are fitted with dozens of exclusive functionalities that you will discover over time. They are designed to be used as simply and intuitively as possible.

#### 6.4.1 Generate content

#### 6.4.1.1 Draw

"Line" data is processed in vector mode. Thickness, size and color attributes can be assigned as they are created.

Using the graphics interface of your PaperPC, you can select the color (orange, red, green, blue, cyan or black), the thickness (fine, normal or thick) and the style (continuous, dashed or dotted) of your lines.

Since they are vectors, the elements can be edited later using the MyNotes Desktop software: modify line properties, move, scale elements, etc.

Prior to drawing the line, simply point to the appropriate boxes on the side palette. Remember to point again to the new parameters if you wish to make a change. If you have lost track of the settings, a transfer or replacing the lid on the pen resets them to their default values.

The default line parameters are:

- color = black,
- thickness = fine,
- style = continuous.

#### 6.4.1.2 Write

"Writing" data is processed in vector mode. You can therefore choose the thickness of the line, the size and the color, the same as for any graphics item.

The data can be interpreted by the ICR (Intelligent Character Recognition) engine for transcription as typed text. You can then format it, modify the font, the body or the alignment, or export it for integration into word processing software.

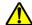

The ICR engine reacts in different ways according to the type of writing. In general, writing not recognized by the human brain may not be recognized by the analysis software.

Prior to drawing the line, point to the appropriate boxes on the side palette. Remember to point again to the new parameters if you wish to make a change. If you have lost track of the settings, a transfer or replacing the lid on the pen resets them to their default values.

The default line parameters are:

- color = black,
- thickness = fine,
- style = continuous.

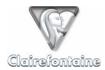

### 6.4.2 Carry out transactions

To send the data stored by your digital pen to your personal infrastructure, a transaction needs to be carried out.

To carry out a transaction, your pen connects to the Internet through your chosen method, sends the data that it has saved in the memory, then releases its memory once confirmation is received that the data has been saved on the server.

Your PaperPC offers your digital pen two methods for accessing the Internet:

- Using the connection of your personal computer (ADSL, local network, PSTN modem, etc.),
- Using your Bluetooth mobile phone as a direct connection modem.

To find out whether your mobile phone is compatible, see § 12.4.

#### 6.4.2.1 Transaction via your personal computer

To start a transaction, point to the box:

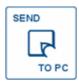

Connect the pen to your PC with the USB connector provided by the manufacturer of your digital pen (connection base, cable, etc.).

Configuration may be required before such a transaction, see § 5.3.1

#### 6.4.2.2 Transaction via your mobile phone

To start a transaction, enable Bluetooth transmission on your mobile phone, then point to the box:

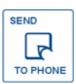

Configuration may be required before such a transaction, see § 5.3.2

## 6.4.3 Transaction report

The transaction report informs you in real time as to whether an action has been correctly carried out.

## 6.4.3.1 Transaction via your personal computer

Following a transaction via your personal computer, the following status window appears:

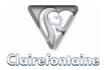

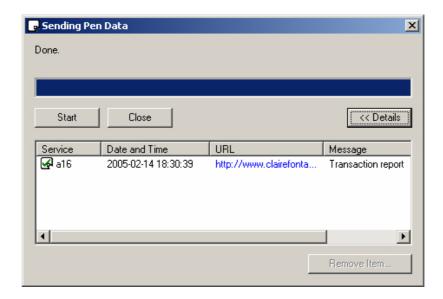

Clicking on the URL displays the following transaction report:

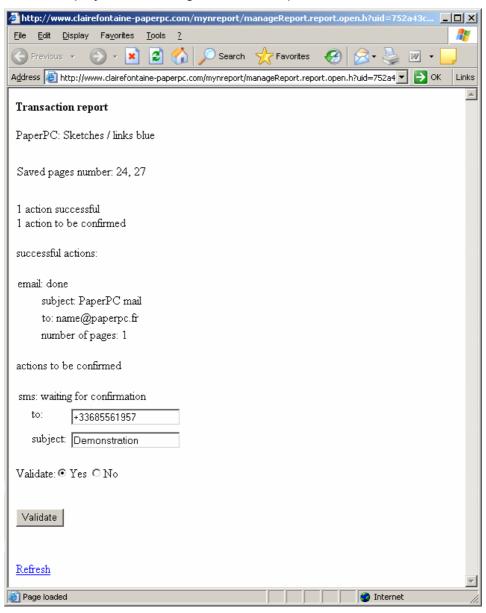

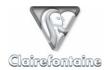

The transaction report displays the name of the PaperPC from which the transaction has been carried out (here "Sketches") and the type ("Links blue"), the numbers of the saved pages and the status of the actions carried out during the transaction. To update the page, use the "Refresh" link.

It also allows you to confirm messages with the status "To be confirmed". If necessary you can correct text in fields to be confirmed. Validate the sending of the message by clicking on "Validate". To cancel the sending, select the "No" button, then click on "Validate".

Lastly, the transaction report indicates whether a message has reached its recipient:

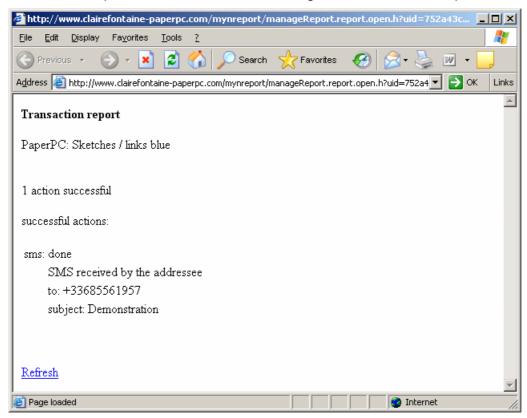

To update the page, use the "Refresh" link.

#### 6.4.3.2 Transaction via your mobile phone

Following a transaction via your mobile phone, your pen emits a signal to indicate that the transaction has succeeded and sends a Bluetooth message to your mobile phone. Your phone then signals that this message has been received and places it in the list of messages received under the name "Bluetooth", specifying the date and the time of the transaction.

The "Bluetooth" message takes the following form:

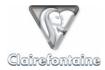

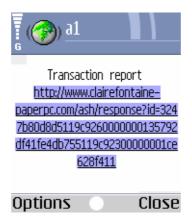

It contains a WAP link to the transaction report.

Click on the link to display the following detailed transaction report:

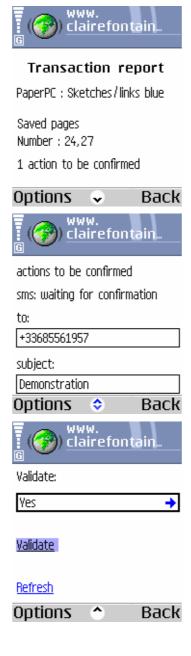

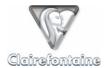

The transaction report displays the name of the PaperPC from which the transaction has been carried out (here "Sketches") and the type ("Links blue"), the numbers of the saved pages and the status of the actions carried out during the transaction. To update the page, use the "Refresh" link.

It also allows you to confirm messages with the status "To be confirmed". If necessary you can correct text in fields to be confirmed, then validate the sending of the message using the "Validate" item. Depending on the model of your phone, this item may be represented by a button or a link.

To cancel the sending, select and click in the "Yes" zone, select "No", then validate using "OK":

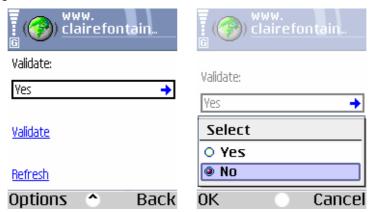

Lastly, the transaction report indicates whether a message has reached its recipient:

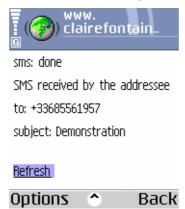

To update the page, use the "Refresh" link.

### 6.4.4 Save contents

Saving is automatic. On each transaction, your personal infrastructure saves the new pages created and the modifications made to existing pages.

To save the contents that you have just created, simply point to the transfer box of your choice:

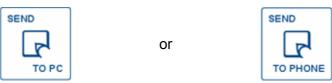

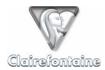

### 6.4.5 File notes in a favorite folder

Filing allows you to copy one or more pages or parts of pages to your favorite folders.

To use this functionality, one or more favorite folders must have previously been created, see § 4.3.5 and 7.3.7.

To file notes in a favorite folder:

- Create the filing:
  - Point to the "FILE" box, 6.
- Specify the destination:
  - Point to the box(es) of the "FILING SYSTEM" heading, 6, bearing the letter corresponding to the favorite folder(s) to which you wish to copy your notes,
  - If you wish to copy your notes to one or more favorite folders for which the identification letter does not appear in the "FILING SYSTEM" heading, , use the keypad, , integrated into the palette of your PaperPC, separating the letters with a ":".
- Specify the notes to be filed
  - Point to the "PAGES" box, 
     (a), to select one or more full pages, then point anywhere on the page(s) that you wish to file,

On your next transaction, the filing will take place.

If you make a mistake when specifying a parameter, see § 6.4.12 and 6.4.13.

#### 6.4.6 Send an e-mail

Your PaperPC allows you to send all content created using your digital pen as an electronic message. Notes are then sent in the form of images. The message is sent in accordance with the format defined in your personal settings, see § 4.3.1.

To send an electronic message:

- Create the message:
  - Point to the "MAIL" box, 6.
- Specify the recipients
  - 2.1 Main recipients:
    - Point to the "TO" box, ♠,
    - Point to the box(es) of the "CONTACTS" heading, 
       • bearing the letter corresponding to the favorite contact(s) to whom you wish to send the electronic message,
    - If you wish to send the message to contacts whose address is not registered, use the keypad, **(1)**, integrated into the palette of your PaperPC, separating the addresses with a ";".

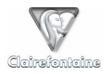

# 2.2 Secondary recipients:

- Point to the "CC" box, 3,
- Point to the box(es) of the "CONTACTS" heading, 
   • bearing the letter corresponding to the favorite contact(s) to whom you wish to send the electronic message,
- If you wish to send the message to contacts whose address is not registered, use the keypad, , integrated into the palette of your PaperPC, separating the addresses with a ";".

# 2.3 Hidden recipients:

- Point to the "BCC" box, ②,
- Point to the box(es) of the "CONTACTS" heading, 
   • bearing the letter corresponding to the favorite contact(s) to whom you wish to send the electronic message,
- If you wish to send the message to contacts whose address is not registered, use the keypad, , integrated into the palette of your PaperPC, separating the addresses with a ";".
- Specify the subject of the message:
  - Point to the "SUBJECT" box, ①,
  - Use the keypad, 
     • integrated into the palette of your PaperPC, to enter the subject of the message.
- Specify the content of the message:
  - 4.1 By full pages:
    - Point to the "PAGES" box, 
       (a), to select one or more full pages,
    - Point anywhere on the page(s) to be sent,
  - 4.2 By parts of a page:
    - Point to the "SELECT" box, ♠, to select one or more parts of a page,
    - Draw a vertical line to the left of each part of the page to be sent.

On your next transaction, the message will be sent.

If you make a mistake when specifying a parameter, see § 6.4.12 and 6.4.13.

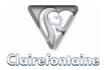

### 6.4.7 Send a fax

Your PaperPC allows you to send all content created using your digital pen by fax.

The fax is sent in accordance with the default model. The cover page used by this model gives your name as the sender, and the subject of the message.

#### To send a fax:

- Create the message:
  - Point to the "FAX" box, 6.
- Specify the recipients
  - 2.1 Main recipients:
    - Point to the "TO" box, ❶,
    - Point to the box(es) of the "CONTACTS" heading, 1, bearing the letter corresponding to the favorite contact(s) to whom you wish to send the fax,
    - If you wish to send the fax to contacts whose number is not registered, use the keypad, , integrated into the palette of your PaperPC, separating the numbers with a ";" and entering the numbers in the international format.
  - 2.2 Specify secondary recipients:
    - Point to the "CC" box, 3.

    - If you wish to send the fax to contacts whose number is not registered, use the keypad, , integrated into the palette of your PaperPC, separating the numbers with a ";" and entering the numbers in the international format.
- Specify the subject of the message:
  - Point to the "SUBJECT" box, ①,
  - Use the keypad, 
     • integrated into the palette of your PaperPC, to enter the subject of the fax.
- Specify the content of the message:
  - 4.1 By full pages:
    - Point to the "PAGES" box, 
       • to select one or more full pages.
    - Point anywhere on the page(s) to be sent,
  - 4.2 By parts of a page:
    - Point to the "SELECT" box, ♠, to select one or more parts of a page,
    - Draw a vertical line to the left of each part of the page to be sent.

On your next transaction, the fax will be sent.

If you make a mistake when specifying a parameter, see § 6.4.12 and 6.4.13.

To use this paid-for service, you need to obtain consumption unit credit, further information is available on the site:

http://www.clairefontaine-paperpc.com

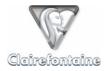

### 6.4.8 Send a PPC

A PPC is a PaperPC message, it allows PaperPC users to exchange files in their original format, thus retaining the vector properties and allowing recipients to integrate these files into their own notes, as if they were their own.

A PPC can therefore only be exchanged between PaperPC users, and means the PaperPC identification of each recipient must be known.

1

The message recipients receive an e-mail informing them that you have sent them a PPC and allowing them to display the pages sent as images. They can access the files in their original format from their "Inbox" workspace, in a folder bearing the name of the sender, and can edit these files in the MyNotes environment.

#### To send a PPC:

- Create the message:
  - Point to the "PPC" box, 1.
- Specify the recipients:
  - Point to the "TO" box, 4,

  - If you wish to send the PPC to contacts whose identification is not registered, use the keypad, , integrated into the palette of your PaperPC, separating the identification using ";".
- Specify the name of attached pages (optional):
  - Point to the "SUBJECT" box, ①,
  - Use the keypad, ①, integrated into the palette of your PaperPC, to enter the name
    of the pages attached to the PPC. If more than one page is attached, they will take
    the specified name, plus a two-digit number,
  - By default, if no name is specified, the attached pages will show the date and the time the message was created.
- Specify the content of the message:
  - 4.1 By full pages:
    - Point to the "PAGES" box, 
       • to select one or more full pages,
    - Point anywhere on the page(s) to be sent,
  - 4.2 By parts of a page:

    - Draw a vertical line to the left of each part of the page to be sent.

On your next transaction, the PPC will be sent.

If you make a mistake when specifying a parameter, see § 6.4.12 and 6.4.13.

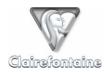

### 6.4.9 Send an SMS

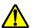

Since an SMS is a text message, you cannot attach pages. To send pages, you need to send an MMS/PWM message, see § 6.4.10.

Your PaperPC can send SMS messages in two ways: by entering them on the keypad, **(1)**, of the palette of your PaperPC, or by writing them manually in your PaperPC, see § 6.4.15 and 6.5.9.

To send an SMS:

- Create the message:
  - Point to the "SMS" box, ■.
- Specify the recipients:
  - Point to the "TO" box, 4,
  - Point to the box(es) of the "CONTACTS" heading, 1, bearing the letter corresponding to the favorite contact(s) to whom you wish to send the SMS,
  - If you wish to send the SMS to contacts whose number is not registered, use the keypad, , integrated into the palette of your PaperPC, separating the numbers with a ";" and entering the numbers in the international format.
- Specify the content of the message:
  - Point to the "SUBJECT" box, ①,
  - Use the keypad, 
     • integrated into the palette of your PaperPC, to enter the SMS.

On your next transaction, the SMS will be sent.

If you make a mistake when specifying a parameter, see § 6.4.12 and 6.4.13.

To use this paid-for service, you need to obtain consumption unit credit, further information is available on the site:

http://www.clairefontaine-paperpc.com

#### 6.4.10 Send an MMS/PWM

Your PaperPC allows you to send all content created using your digital pen by MMS or by PWM (Push WAP Message).

The MMS (Multimedia Message System) is used to send a multimedia document, in this case an image, plus text, to a mobile phone.

The PWM (Push WAP Message) is used to send a link to a dedicated WAP page, which can be consulted by the recipient, to a mobile phone.

The selection of the type of message to be used to send multimedia messages, MMS or PWM, is made in your personal settings, see § 4.3.1.

Regardless of the type of message selected, you must point to the "MMS" box for a multimedia message.

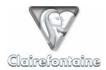

#### To send an MMS/PWM:

- Create the message:
  - Point to the "MMS" box, **⑩**.
- Specify the recipients:
  - Point to the "TO" box, 4,

  - If you wish to send the MMS/PWM to contacts whose number is not registered, use the keypad, , integrated into the palette of your PaperPC, separating the numbers with a ";" and entering the numbers in the international format.
- Specify the subject of the message:
  - Point to the "SUBJECT" box, ①,
  - Use the keypad, 
     •, integrated into the palette of your PaperPC, to enter the subject of the MMS/PWM.
- Specify the content of the message:
  - 4.1 By full pages:
    - Point to the "PAGES" box, 
       • to select one or more full pages,
    - Point anywhere on the page(s) to be sent,
  - 4.2 By parts of a page:

    - Draw a vertical line to the left of each part of the page to be sent.

On your next transaction, the MMS/PWM will be sent.

If you make a mistake when specifying a parameter, see § 6.4.12 and 6.4.13.

To use this paid-for service, you need to obtain consumption unit credit, further information is available on the site:

http://www.clairefontaine-paperpc.com

#### 6.4.11 Create an event in the organizer

The organizer of your PaperPC incorporates powerful time management functionalities.

From your PaperPC, you can create an event in the organizer, associating one or more pages with it.

Create an event in the organizer:

- Create the event:

  - Point to the "TO DO" box, 4, of the "EVENTS" heading to create a task.
- Set the start of the event:
  - 2.1 Date
    - Point to the "DATE" box, , of the "START" heading,

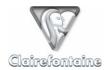

 Use the numerical keypad, 49, integrated into the palette of your PaperPC, to enter the date.

# 2.2 Time

- Point to the "HOUR" box, , of the "START" heading,
- Use the numerical keypad, , integrated into the palette of your PaperPC, to enter the time.
- Set the end of the event:
  - 3.1 Date
    - Point to the "DATE" box, ❷, of the "END" heading,
    - Use the numerical keypad, , integrated into the palette of your PaperPC, to enter the date.

# 3.2 Time

- Point to the "HOUR" box, 

   of the "END" heading,
- Use the numerical keypad, , integrated into the palette of your PaperPC, to enter the time.
- Specify the name of the event:
  - Point to the "SUBJECT" box, ①,
  - Use the keypad, 
     •, integrated into the palette of your PaperPC, to enter the name of the event.
- Specify notes associated with the event:
  - 5.1 By full pages:
    - Point to the "PAGES" box, 
       • to select one or more full pages,
    - Point anywhere on the page(s) to be associated,
  - 5.2 By parts of a page:
    - Point to the "SELECT" box, , to select one or more parts of a page,
    - Draw a vertical line to the left of each part of the page to be associated.

To find out the date and time formats used in the organizer, see § 11.1.

On your next transaction, the event will be recorded in your PaperPC organizer.

If you make a mistake when specifying a parameter, see § 6.4.12 and 6.4.13.

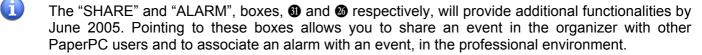

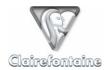

### 6.4.12 Correct an entry on the keypad

When setting a parameter using the keypad of the PaperPC palette, there are two ways to correct the content:

- Delete the last character entered,
- Delete all the characters entered when setting the parameter.

These corrections are not possible if the parameter definition is closed. If this is the case, see § 6.4.13.

The definition of a parameter is considered closed once:

- The definition of a new parameter has started,
- A new action has been created,
- A transaction has been carried out.

To correct the entry:

- Point to the "CLEAR CHAR." box of the keypad, **(1)**, to delete the last character entered,
- Point to the "CLEAR TEXT" box of the keypad, **1**, to delete all characters entered when defining the parameter.

### 6.4.13 Correct a parameter of an action being created

At any time when creating an action (filing, e-mail, fax, PPC, SMS, MMS/PWM or event), as long as this action is not closed, it is possible to modify the definition of a parameter (main recipient, secondary recipient, hidden recipient, subject, attached page, attached part of page, etc.).

An action is considered closed once:

- A new action has been created,
- A command has been run,
- A transaction has been carried out.

If an action is closed but no transaction has been carried out, it is possible to cancel the actions to be carried out, see § 6.4.14.

The procedure for correcting the definition of a parameter involves redefining this parameter.

To correct the definition of a parameter:

- Point to the box corresponding to the parameter to be corrected,
- Repeat the definition of the parameter.

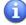

The existence of such a correction procedure implies, to complete an incomplete parameter definition, that the definition of the parameter needs to be restarted, including the correction to be made. For example, if you have forgotten to add one of the main recipients of a message, simply point again to the "TO" box,  $\P$ , then enter all the main recipients of the message.

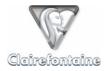

### 6.4.14 Cancel actions to be carried out

With your PaperPC it is possible to cancel all actions created since the last transaction carried out, in other words since the last time you pointed to a "SEND" box (TO PC, 3), or TO PHONE, 1).

Note that the contents created, notes, are not affected by this cancellation.

This functionality is used to prevent an action which could not be corrected by the proposed procedures from being carried out. For example, in the case of a closed action for which one of the recipients is not actually required.

To cancel the actions to be carried out:

Point to the "CLEAR" box, 10.

### 6.4.15 Use the writing analysis functionality

PaperPCs include an ICR functionality for the analysis of handwritten text.

This functionality allows "text" type parameters to be specified (recipient(s), subject, etc.) without entering them using the keypad integrated into the palette of your PaperPC.

To specify the address for the recipient of a message from text written on the pages of your PaperPC:

Point to the "TO" box, 4,

Draw a vertical line to the left of the text area to be analyzed.

To specify the subject of a message from text written on the pages of your PaperPC:

Point to the "SUBJECT" box, 10,

Draw a vertical line to the left of the text area to be analyzed.

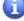

When a message is sent with a subject specified by analysis of handwritten text, the user is asked to confirm the sending of the message. This message is then placed under the "Actions" heading with the status "To be confirmed". Users can confirm directly in the transaction report for the message or from the "Actions" heading of MyNotes Mobile or MyNotes Desktop.

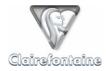

# 6.5 Examples of most common actions

#### 6.5.1 Automated save within a PaperPC

- You can save your contents at any time.
- Simply point to one of the two "SEND" boxes:
  - "SEND TO PC", 3, or
  - "SEND TO PHONE", 1.

### 6.5.2 File pages 46 and 50 in your favorite folder referenced D

- Point to the "FILE" box, **6**,
- Point to the "D" box of the "FILING SYSTEM" heading, 6.
- Point to the "PAGES" box, 18,
- Point anywhere on page 46, then on page 50,
- Point to the "SEND" box of your choice (TO PC, **3**), or TO PHONE, **1**).

### 6.5.3 File a part of page 23 in your favorite folder referenced A

- Point to the "FILE" box, **6**,
- Point to the "A" box of the "FILING SYSTEM" heading, **6**,
- Point to the "SELECT" box, **20**,
- Draw a vertical line to the left of the part of page 23 that you wish to copy,
- Point to the "SEND" box of your choice (TO PC, 3), or TO PHONE, 10).

### 6.5.4 Send page 35 by e-mail to your favorite contacts referenced B and E

- Point to the "MAIL" box, 6, then to the TO" box, 6,
- Point to boxes "B" and "E" of the "CONTACTS" heading, ①,
- Point to the "PAGES" box, ®,
- Point anywhere on page 35,
- Point to the "SEND" box of your choice (TO PC, 49, or TO PHONE, 40).

### 6.5.5 Send part of page 68 by e-mail to a non-listed contact

- Point to the "MAIL" box, **5**, then to the TO" box, **4**,
- Point to the boxes of the keypad, 
   • note the address of the message recipient,
- Point to the "SELECT" box, ②,
- Draw a vertical line to the left of the part of page 68 that you wish to send,
- Point to the "SEND" box of your choice (TO PC, 3, or TO PHONE, 1).

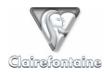

# 6.5.6 Send page 47 by fax to a non-listed contact

- Point to the "FAX" box, 6, then to the TO" box, 4,
- Point to the boxes of the keypad, **3**, to enter the number of the fax recipient in international format (+NNXXXXXXXX),
- Point to the "PAGES" box, ®,
- Point anywhere on page 47,
- Point to the "SEND" box of your choice (TO PC, 3), or TO PHONE, 10).

### 6.5.7 Send an SMS to an non-listed contact

- Point to the "SMS" box, 
   •, then to the TO" box, 
   •,
- Point to the boxes of the keypad, **3**, to enter the number of the SMS recipient in international format (+NNXXXXXXXX),
- Point to the "SUBJECT" box, **(1)**,
- Point to the "SEND" box of your choice (TO PC, 3), or TO PHONE, 10).

### 6.5.8 Send page 7 in PaperPC format to a non-listed user

- Point to the "PPC" box, **1**, then to the "TO" box, **1**,
- Point to the boxes of the keypad, **4**, to enter the PaperPC identification of the recipient,
- Point to the "PAGES" box, ®,
- Point anywhere on page 7,
- Point to the "SEND" box of your choice (TO PC, **3**), or TO PHONE, **6**).

#### 6.5.9 Send an SMS using the handwritten text analysis functionality

- Draw a vertical line to the left of the recipient's phone number written on a page of your PaperPC,
- Point to the "SUBJECT" box, **①**,
- Draw a vertical line to the left of the SMS text written on a page of your PaperPC,
- Point to the "SEND" box of your choice (TO PC, 3), or TO PHONE, 10),
- Validate the sending of the message from the transaction report.